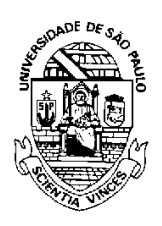

### UNIVERSIDADE DE SÃO PAULO FACULDADE DE ECONOMIA, ADMINISTRAÇÃO E CONTABILIDADE DEPARTAMENTO DE ADMINISTRAÇÃO

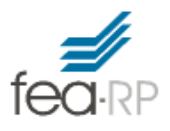

## **RAD1509 – Estatística Aplicada à Administração II Prof. Dr. Evandro Marcos Saidel Ribeiro R e RStudio**

#### **1 – Obtenha e instale o software R**

O site oficial do R é http://www.r-project.org/ . O Download pode ser feito seguindo as instruções no site, mas se for o sistema Windows pode utilizar o link abaixo: http://cran-r.c3sl.ufpr.br/bin/windows/base/R-3.1.1-win.exe

Após instalado execute o programa clicando em **. A Figura 1** abaixo mostra a "tela" do R pronto para executar os comandos.

 $\mathbb R$ 

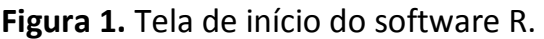

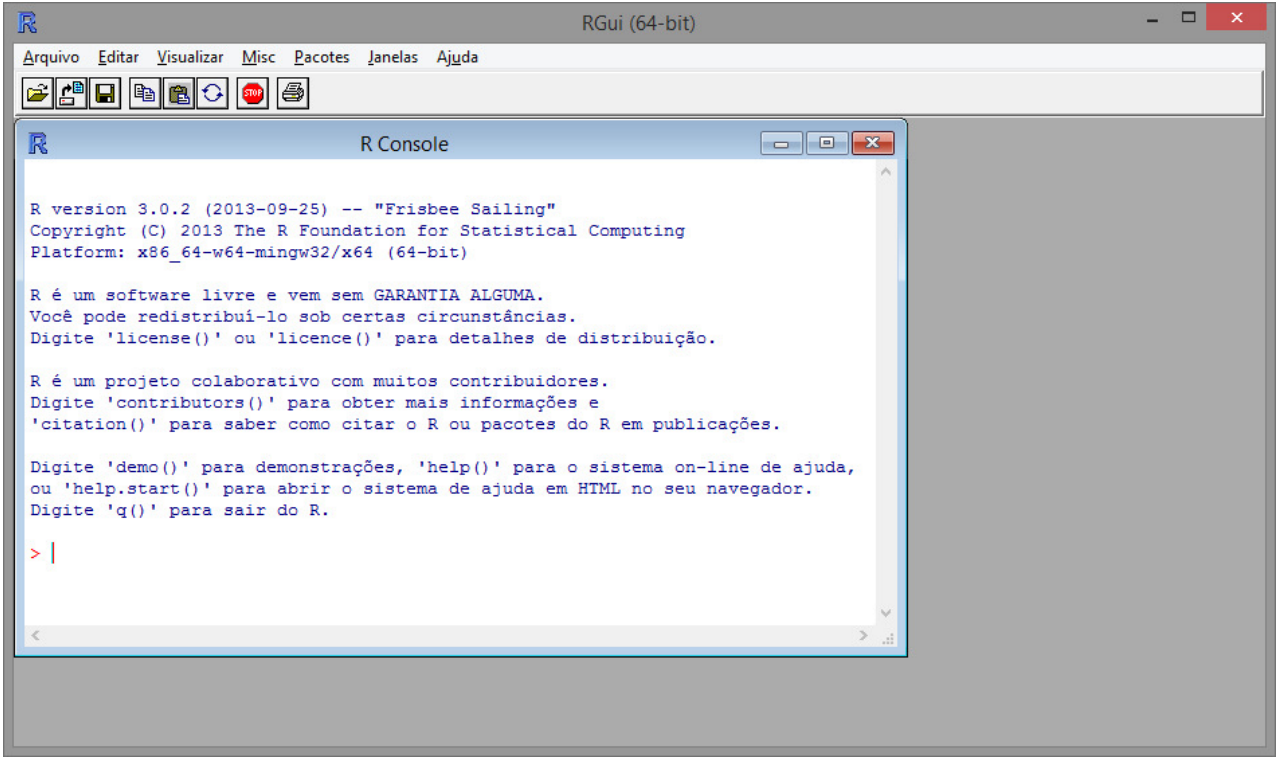

#### **2 – Instale o RStudio**

Os cálculos estatísticos podem ser feitos diretamente na interface gráfica apresentada na Figura 1, **mas o RStudio proporciona recursos adicionais**. Feche a janela (Figura 1). Obtenha o RStudio no link: http://www.rstudio.com/ Para o download escolha uma das opções em http://www.rstudio.com/products/rstudio/download/

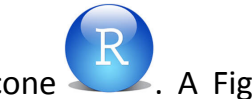

Após instalar o RStudio, para executar o R, clique no ícone . A Figura 2 abaixo mostra a "tela" do RStudio.

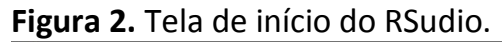

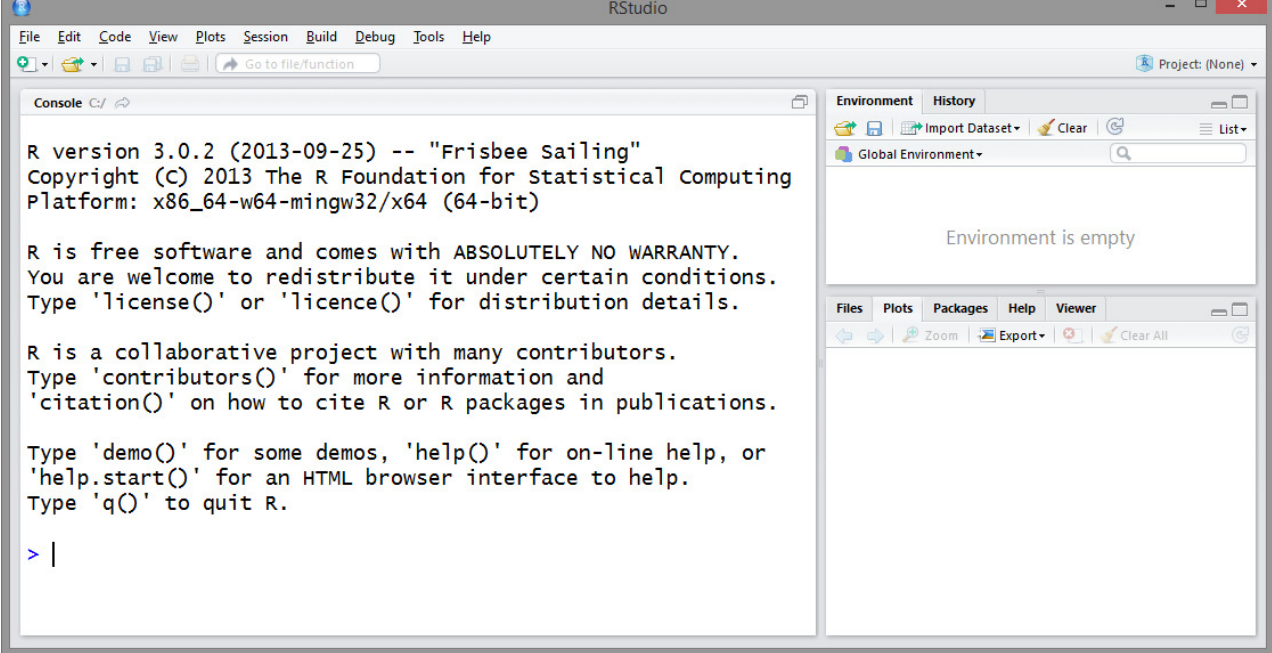

# **3 – Definição da Pasta de Trabalho Padrão (Default working directory)**

#### **3.1 – Definindo pasta padrão**.

Nas Opções Globais do RStudio, defina uma pasta de trabalho para o qual o programa seja direcionado quando iniciar. Por exemplo, vamos considerar que no teu computador tenha uma pasta com o nome:

D:/Estatística

Selecione: *Tools* > *Global Options...* > *Default working directory* 

Clique em: [*Browse*...] e selecione a pasta D:/Estatística como mostrado abaixo.

**Figura 3**. Definição da Pasta de trabalho padrão.

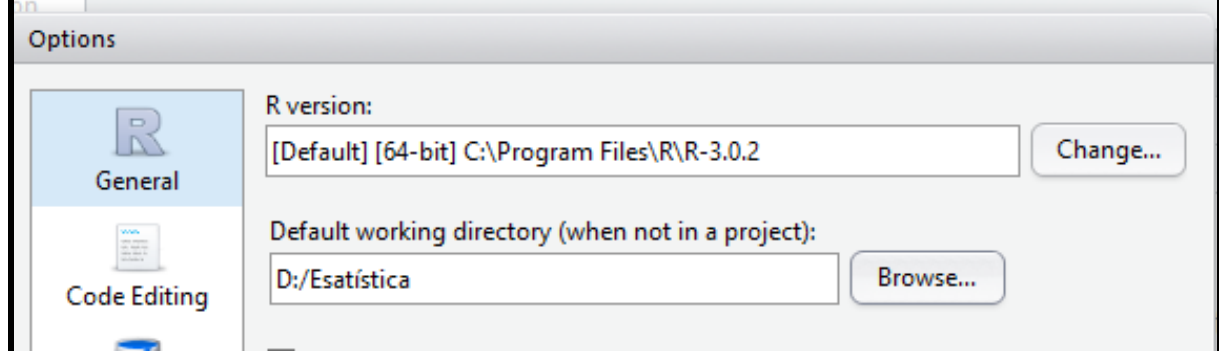

Assim, sempre que o programa RStudio abrir você já estará na área de trabalho D:/Estatística

#### **4 – Mudança para outra pasta de trabalho**

Você não precisa definir a todo momento a pasta de trabalho padrão. Para mudar de pasta em que está para outra específica basta escolher a pasta no menu Session. **4.1** – Abrindo o RStudio. Quando abrir o programa aparecerá a tela da Figura 4.

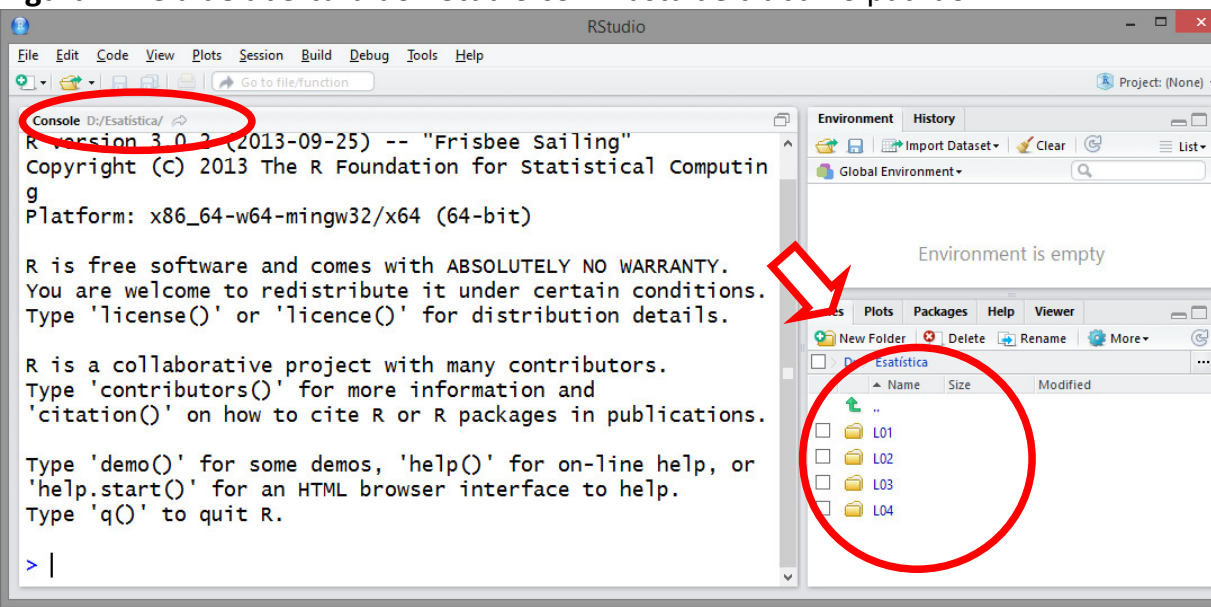

**Figura 4**. Tela de abertura do RStudio com Pasta de trabalho padrão.

Observe as características da Pasta de trabalho padrão marcada em vermelho na figura acima. Ou seja, o RStudio reconhece arquivos na pasta D:/Estatística. Veja que nesta pasta existe quatro pastas, L01, L02, L03 e L04.

### **4.2** – Mudando a pasta de trabalho

Se você trabalhar com arquivos na pasta padrão ou organizar os arquivos em subpastas. Sempre que executar um comando o programa entende que os arquivos necessários estão na Pasta de Trabalho (Indicado à esquerda da Figura 4). Se os arquivos necessários estiverem em subpastas, você terá que redirecionar o RStudio para a pasta específica.

### Por exemplo: Considere a Lista 01.

Grave os dois arquivos disponibilizados no STOA numa pasta no teu computador, para tanto: Clique com o botão direito no arquivo L01.R e depois selecione Salvar link como (veja na figura abaixo). Grave também os arquivos do tipo "csv" com os dados.

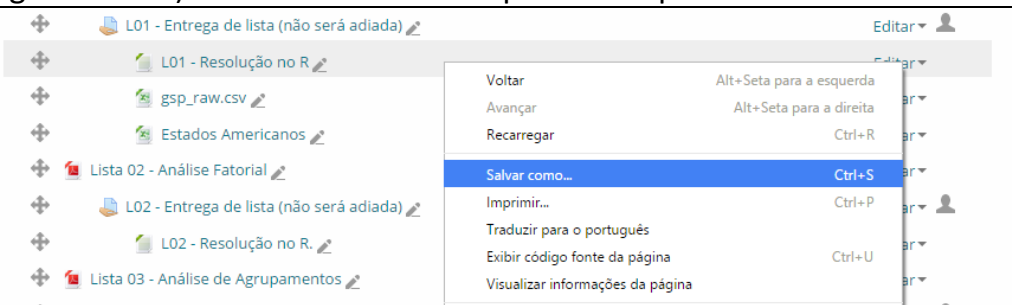

Vou considerar neste exemplo que os arquivos foram gravados na pasta D:/Estatística/L01

Após executar o RStudio, a partir da tela da Figura 4, mude a pasta de trabalho (Working Directory) para o diretório no qual os arquivos foram gravados.

Selecione: *Session* > *Set Working Directory* > *Choose Directory* ... (Veja na Figura 5).

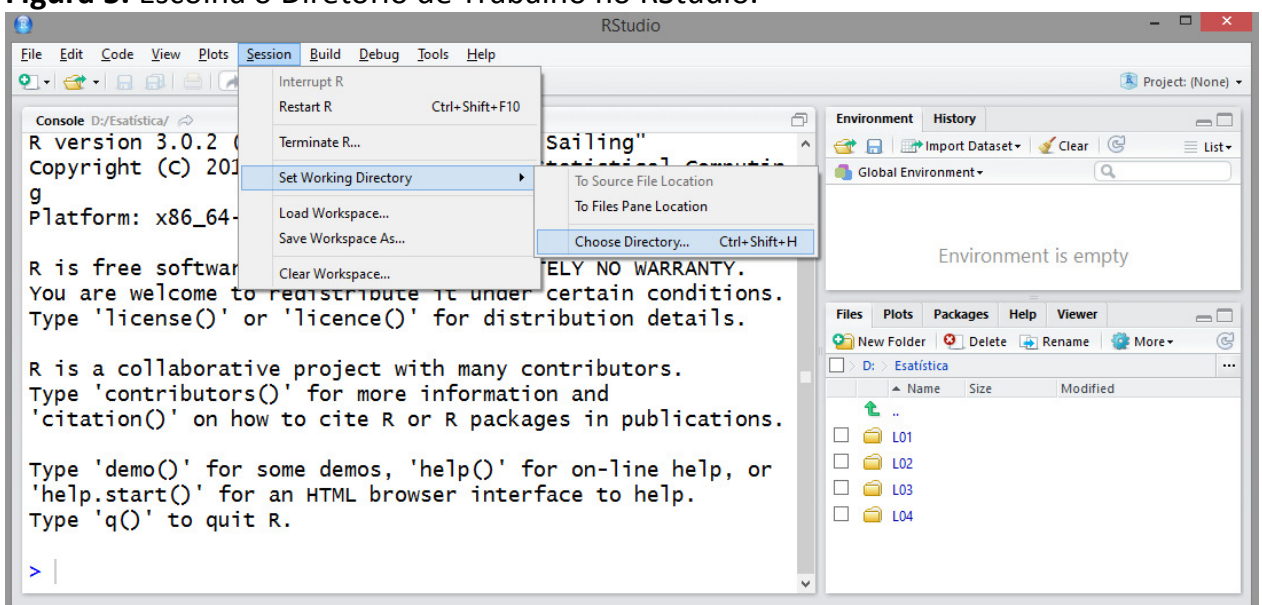

#### **Figura 5.** Escolha o Diretório de Trabalho no RStudio.

**4.3** – Resolução da Apresentação.

Abra o arquivo "Apresentacao\_01.R" (Abrir com... RStudio). Este arquivo contém os comandos para resolução da apresentação, Para abrir o arquivo no R: *File* > *Open File* [selecione o arquivo Apresentacao\_01.R]. O arquivo com script (lista de comandos) aparece no canto superior esquerdo, como apresentado na Figura 6, a seguir.

| O                                                                                                   | <b>RStudio</b>                             |                                                      | $ -$                                                                                               |
|----------------------------------------------------------------------------------------------------|--------------------------------------------|------------------------------------------------------|----------------------------------------------------------------------------------------------------|
| File Edit Code View Plots Session Build Debug Tools Help                                            |                                            |                                                      |                                                                                                    |
|                                                                                                    |                                            |                                                      | Project: (None) -                                                                                  |
| <sup>9</sup> Apresentacao_01.R ×                                                                    | $-\Box$                                    | <b>History</b><br><b>Environment</b>                 | $\Box$                                                                                             |
| <b>O E</b> Source on Save <b>Q</b> <del>Z</del> · □                                                 | $\rightarrow$ Run $\rightarrow$ + Source + | Glear G                                              | $\equiv$ List                                                                                      |
| 1 # Leitura dos dados da base de dados "gsp raw.csv"                                                |                                            | Global Environment +                                 | $\alpha$                                                                                           |
| 2 dados <- read.table("gsp raw.csv", header=TRUE, sep=";", dec=",")                                 |                                            |                                                      |                                                                                                    |
| #<br>3                                                                                              |                                            |                                                      |                                                                                                    |
| 4 # Resumo estatístico - - - - - - -<br><b>Environment is empty</b>                                 |                                            |                                                      |                                                                                                    |
| names (dados)<br>5.                                                                                 |                                            |                                                      |                                                                                                    |
| 6 summary(dados)                                                                                    |                                            |                                                      |                                                                                                    |
| 7 # Matriz de correlação e matriz de covariância                                                    |                                            |                                                      |                                                                                                    |
| 8 correlacao $\leftarrow$ cor(dados)                                                                |                                            |                                                      |                                                                                                    |
| correlação<br>9                                                                                     |                                            |                                                      |                                                                                                    |
| # Análise de Autovalores - - - - - - -<br>$10 \sigma$                                               |                                            |                                                      |                                                                                                    |
| 11 # Autovalores de r                                                                               |                                            |                                                      |                                                                                                    |
| 12 auto.v <- eigen(correlacao)                                                                      |                                            |                                                      |                                                                                                    |
| 13 av $\leftarrow$ auto. v\$values                                                                  |                                            |                                                      |                                                                                                    |
| #<br>14                                                                                             |                                            |                                                      |                                                                                                    |
| 15 $plot(av, type="b")$                                                                             |                                            | Plots Packages Help Viewer<br><b>Files</b>           | $-\Box$                                                                                            |
| 16<br><b>tt</b>                                                                                     |                                            | <b>OF New Folder O</b> Delete <b>A</b> Rename C More | (C)                                                                                                |
| $\Box$ (Top Level) $\div$<br>11:20                                                                  | R Script $\hat{=}$                         | $\triangle$ Name                                     | D: > USP > ENSINO > Graduacao > RAD1509_Estatística_II > 2015 > PrincipalCompo<br>Size<br>Modified |
| Console D:/USP/ENSINO/Graduacao/RAD1509 Estatistica II/2015/PrincipalComponent FactorialAnalysis/ 2 | $\Box$                                     |                                                      |                                                                                                    |
| $\rightarrow$ 1                                                                                     |                                            | .RData                                               | <b>11 KB</b><br>Sep 16, 2015, 2:07 AM                                                              |
|                                                                                                    |                                            | Ø٦<br>.Rhistory                                      | $4 K$ B<br>Sep 16, 2015, 2:07 AM                                                                   |
|                                                                                                    |                                            | 02_CP_Exemplo.csv                                    | 80 <sub>B</sub><br>Aug 12, 2015, 9:42 PM                                                           |
|                                                                                                    |                                            | <sup>(2)</sup> 02_CP_Exemplo.R                       | 1.6 KB<br>Aug 12, 2015, 10:24 PM                                                                   |
|                                                                                                    |                                            |                                                      |                                                                                                    |

 $\overline{\phantom{a}}$ **Figura 6.** Script (lista de comandos) em R para a Apresentação. Ver conteúdo no STOA.

**4.4** – Execute comandos na janela de Script (janela superior esquerda) para obter os resultados nas outras janelas. Para executar comandos: Posicione o cursor na linha de comandos, na janela de Script, e então digite [Ctrl] + [r] ou então [Ctrl] + [Enter], ou ainda, clique no botão

**4.5** – Modifique o Script (Apresentacao\_01.R) para o teu caso específico. Execute os comandos como descrito no passo 4.4 e obtenha os resultados.

#### **5 – Instalar pacotes (packages)**

Muitas técnicas e análises utilizam pacotes específicos no R. Estes pacotes devem ser instalados uma única vez, depois podem ser lidos no script. Por exemplo, para aplicar no problema da Aprsentação são necessários dois pacotes, o "psych" e o "GPArotation". Para instalar um pacote:

Tools  $\rightarrow$  Install Packages... Digite o nome do pacote e depois clique em [Install]

Uma vez que os pacotes foram instalados só precisam ser "chamados" quando for necessário o cálculo. Na Lista 04 as linhas com os comandos

library(psych) library(GPArotation) chamam os pacotes para os cálculos da análise fatorial.

**6 – Comandos no R para a Apresentação 1 (para minha base de dados)**  # Leitura dos dados da base de dados "gsp\_raw.csv"

dados <- read.table("gsp\_raw.csv",header=TRUE,sep=";",dec=",") # # Resumo estatístico - - - - - - - - - names(dados) summary(dados) # Matriz de correlação e matriz de covariância correlacao <- cor(dados) correlacao # Anáilise de Autovalores - - - - - - - -# Autovalores de r auto.v <- eigen(correlacao) av <- auto.v\$values # plot(av,type="b") #

```
# Percentual da variância explicada por cada fator:
percent <- av/sum(av) 
percent 
# 
# Analise Fatorial(baseada em componentes principais) 
# 
library(psych) 
library(GPArotation) 
# Quantos fatores extrair? Por exemplo: 2 
fit <- fa(dados, nfactors=2,rotate =) 
# 
# Comunalidades 
fit$communality
# 
# Coeficients dos scores fatoriais 
fit$weights 
# 
# Scores fatoriais: 
fit$scores 
# 
# Análise no GoogleViz 
# 
library(googleVis) 
# 
# No caso apresentado aqui é necessário ter o arquivo com nomes 
states <- read.table("states.csv",header=TRUE,sep=";",dec=",") 
scores <- fit$scores 
# 
base.agregada = cbind(states,dados,scores) 
base.agregada$Ano = 2015 
# 
names(base.agregada) 
# 
mchart = gvisMotionChart(data=base.agregada,idvar="Name", 
timevar="Ano", xvar="MR1", yvar="MR2",sizevar="Eletr.", 
options=list(width=700, height=400)) 
# 
plot(mchart)
```